# **The Calmet C300 Voltage Dips & Interruptions generation according to the IEC62052-11**

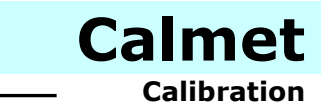

 **Application note no 13**

The C300 Calibrator with the Calpro300 PQ PC Program can be used to generate voltage dips and short interruptions according to IEC/EN-62052-11. The Calpro300 PQ PC Program has the Fast Ramp function for that purpose.

Application note presents the following tests of a Device Under Test (DUT):

- − Voltage interruptions of ∆U = 100%, 1s (chapter 1),
- − Voltage interruptions of ∆U = 100%, two cycles at rated frequency (chapter 2),
- − Voltage dips of ∆U = 50% (chapter 3).

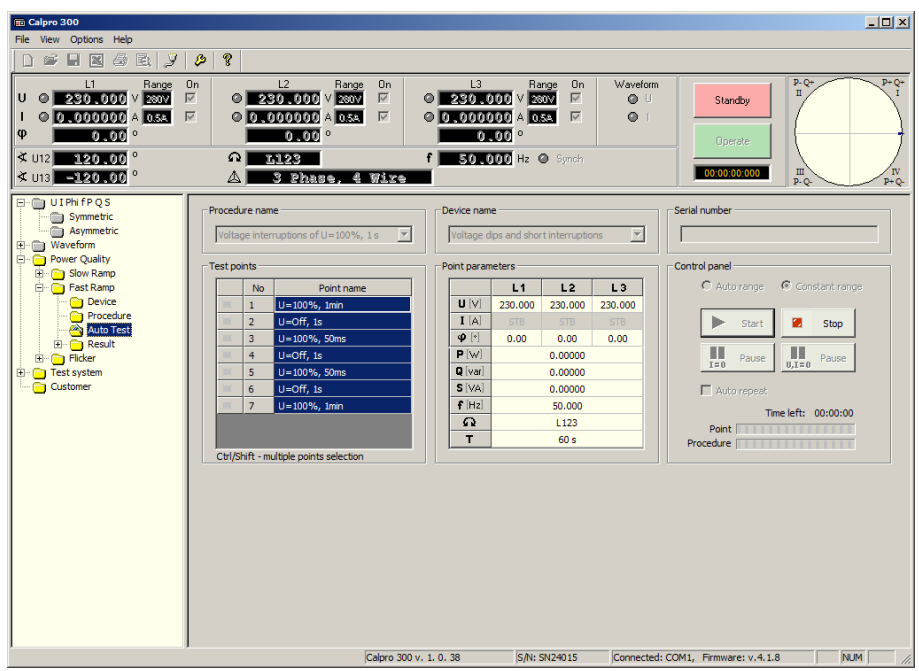

To test the DUT the user have to:

- − create a *Device* file with parameters of the DUT (chapter 1.1),
- − create a *Procedure* file with procedure test points (chapter 1.2),
- − perform an automatic test (chapter 1.3),
- − edit and save to a file test parameters (chapter 1.4).

Example of realization of a *voltage interruptions of ∆U = 100%, 1s* is presented in chapter 1.5.

## 1.1. *Device* FUNCTION

Configuration of the *Device* file for the DUT is presented in Fig.1.1 and consists of:

- − nominal voltage U = 230V value of a power supply of the DUT,
- − nominal frequency f = 50Hz value of a power supply of the DUT,

To create a *Type* file (Fig.1.1) the user have to:

a) press the *Device* of the *Power Quality / Fast Ramp* function (pos.1) and specify the DUT name (pos.2),

b) set the nominal parameters of the DUT (pos.3) and *Comment* of the *Device* file (pos.4),

c) save the *Device* file (pos.5).

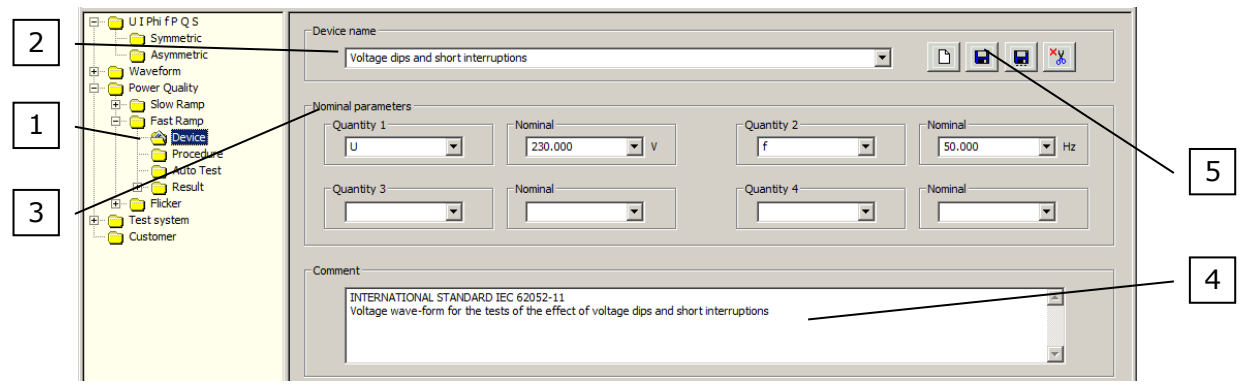

Fig.1.1. Configuration of a *device* function for *voltage dips and short interruption* tests

## 1.2. *Procedure* FUNCTION

Configuration of the procedure for a *voltage interruptions of ∆U = 100%, 1s* test is presented in Fig.1.2. This procedure contains from 7 points:

- − U=100%, 1min,
- − U=Off, 1s,
- − U=100%, 50ms,
- − U=Off, 1s,
- − U=100%, 50ms,
- − U=Off, 1s,
- − U=100%, 1min.

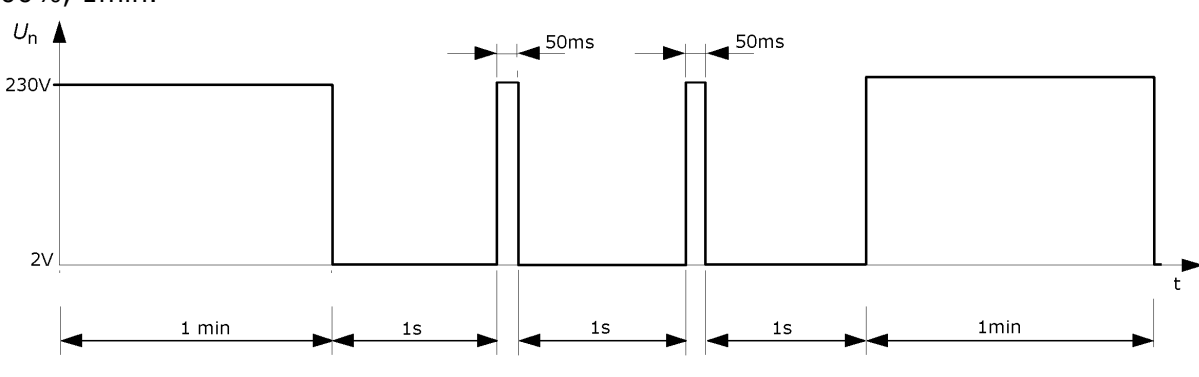

Fig.1.2. Voltage interruptions of ∆U = 100%, 1s

To create a *Procedure* file (Fig.1.3) the user have to:

- a) press the *Procedure* of the *Power Quality / Fast Ramp* function (pos.1) and specify the *Procedure name* (pos.2),
- b) set the *Test point's* parameters (pos.3):
	- point name to U=100%, 1min,
	- voltage U to 230V,
	- frequency f to 50Hz,
	- current I to STB (currents off),
	- phase angle  $\phi$  to  $0^{\circ}$ ,
	- angle between voltages  $\angle$ U12 to 120 $\degree$  and  $\angle$ U31 to -120 $\degree$ ,
	- rotation to L123,
- c) set the *Change setting's Duration* time (pos.4) to 60 s (seconds),
- *UP=230V* (nominal power supply of the DUT),
- d) add configured point to the procedure (pos.5),
- e) repeat points from *b)* to *d)* to add rest of test points (according to Fig.1.2) change will be required only in:
	- point name,
	- voltage U: 230V for U=100% and 2V for U=Off,
	- *Duration* time,
- f) save the procedure file (pos.6).

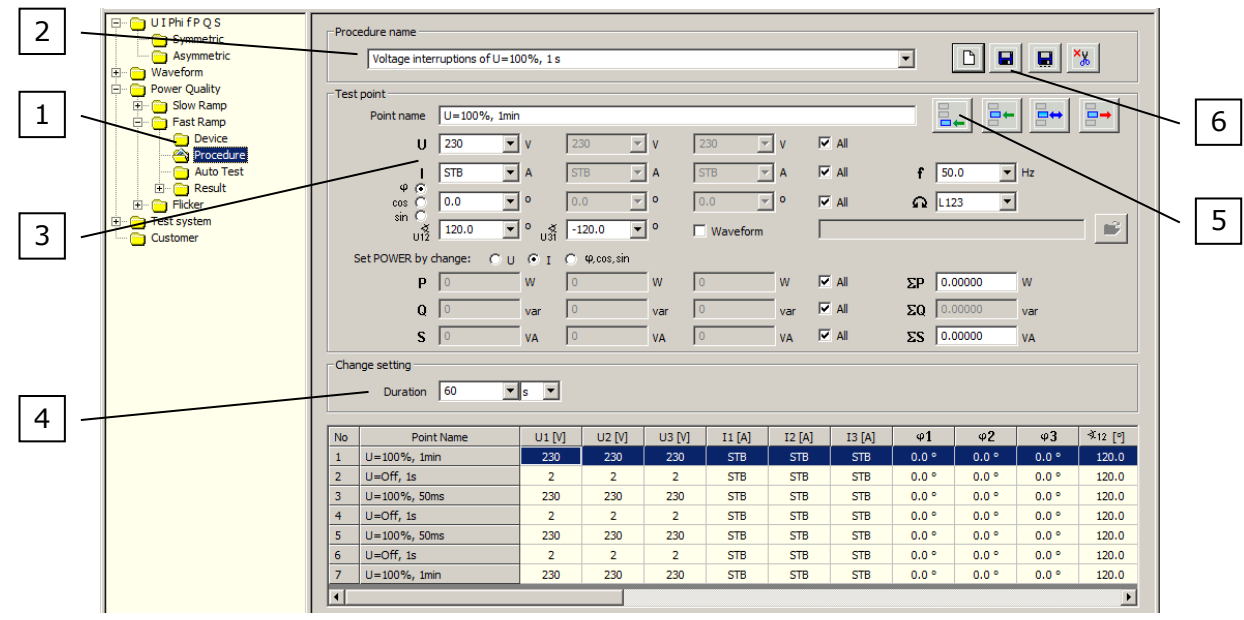

Fig.1.3. Configuration of a *Procedure* function for *voltage interruptions of ∆U = 100%, 1s* test

## 1.3. *Autotest* FUNCTION

In Fig.1.4, 1.5 and 1.6 are presented *Autotest* function with selected procedure points, procedure in progress and finished procedure.

To perform a test the user have to:

- a) press the *Autotest* of the *Power Quality / Fast Ramp* function (pos.1 Fig.1.4),
- b) choose a correct *Procedure name* (pos.2 Fig.1.4) and *Device name* (pos.3 Fig.1.4),
- c) select all *Test points* (pos.4 Fig.1.4) and press the *Start* button (pos.5 Fig.1.4).
- d) wait until procedure is not finished (Fig.1.6).

When the procedure is in progress the user can abort a procedure (in any time) by the *Stop* button (pos.1 Fig.1.5).

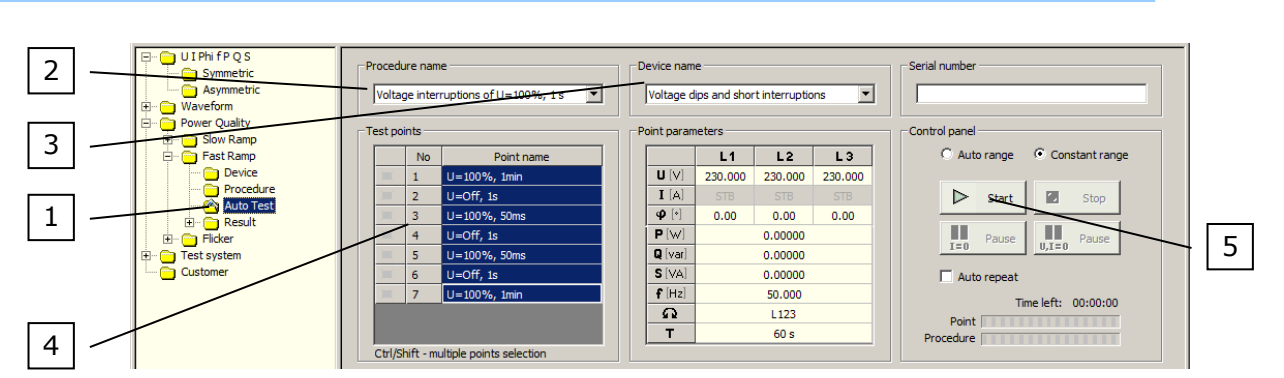

\_\_\_\_\_\_\_\_\_\_\_\_ Calibration

Camet

Fig.1.4. *Autotest* function with selected procedure points

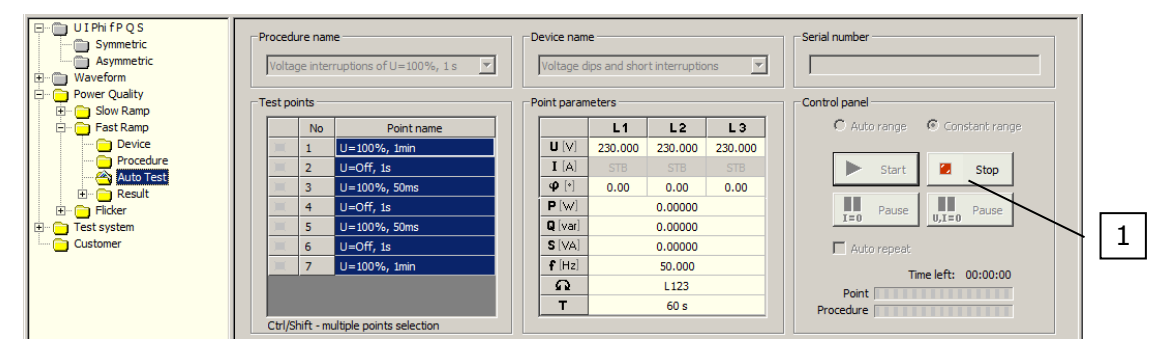

Fig.1.5. *Autotest* function with procedure in progress

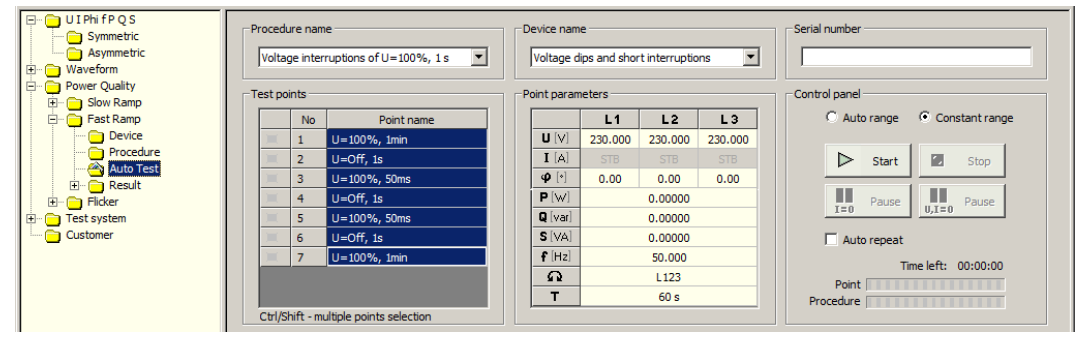

Fig.1.6. *Autotest* function with finished procedure

# 1.4. *Result* FUNCTION

To view a table with parameters of measurement points (Fig.1.7) the user have to press the *Table* of the *Power Quality / Fast Ramp / Result* function (pos.1). After that the user can save to the file (pos.2), print (pos.3) or export to the *MS Excel* test parameters (pos.4).

The *Result* table consists of parameters of measurement points and all information about settings (pos.5), including: point name, date, time, all parameters of the Calibrator and Duration.

To export data to *MS Excel* program the user have to press the *Export to Excel* button (pos.4 Fig.1.7). After that appear *Export to Excel* window (pos.1 Fig.1.8) with fields to set the parameters of a data to export (pos.2 Fig.1.8). When the user confirm changes by the *OK* button (pos.3 Fig.1.8) then a *MS Excel* program run with exported test parameters (Fig.1.9).

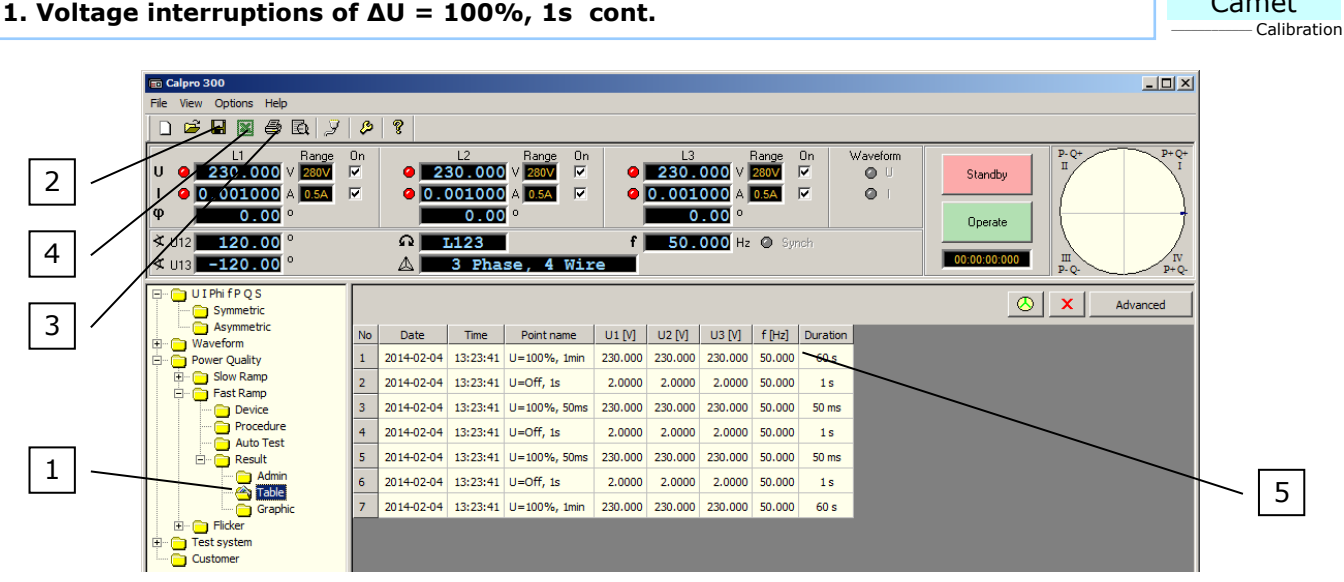

Camet

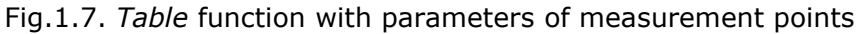

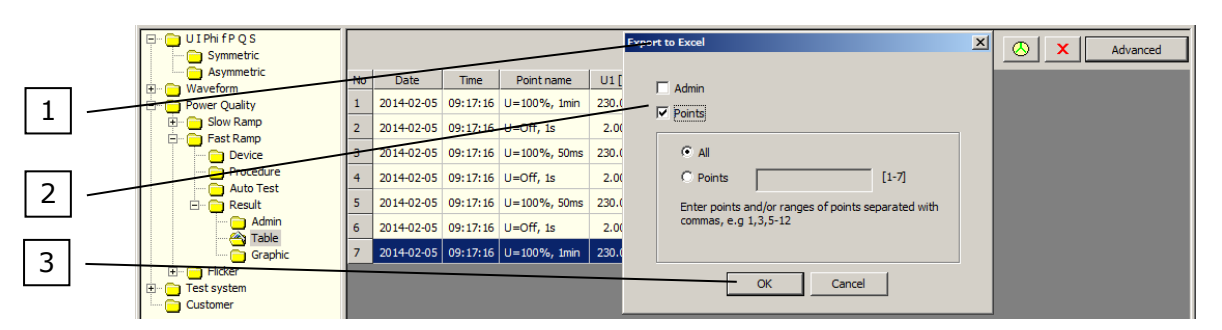

Fig.1.8. *Table* function with *Export to Excel* window

|                                                                               | <b>KI Microsoft Excel - Arkusz1</b>                     |                                     |              |                                    |                         |                |                |   |                                      |             |   |            |   |   | $\Box$ DIX    |                |
|-------------------------------------------------------------------------------|---------------------------------------------------------|-------------------------------------|--------------|------------------------------------|-------------------------|----------------|----------------|---|--------------------------------------|-------------|---|------------|---|---|---------------|----------------|
|                                                                               | Pik Edycja Widok Wstaw Format Narzędzia Dane Okno Pomoc |                                     |              |                                    |                         |                |                |   |                                      |             |   |            |   |   | $-101 \times$ |                |
|                                                                               |                                                         |                                     |              |                                    |                         |                |                |   |                                      |             |   |            |   |   |               | $\ddot{\cdot}$ |
| Rysuj + b; ⓒ   Autokształty + \ \ □ ○ 囶 4  圆   ঠ - 乄 - △ - 三 三 三 目 <i>自</i> . |                                                         |                                     |              |                                    |                         |                |                |   |                                      |             |   |            |   |   |               |                |
| A14<br>$\equiv$                                                               |                                                         |                                     |              |                                    |                         |                |                |   |                                      |             |   |            |   |   |               |                |
|                                                                               | $\mathbf{A}$                                            | B                                   | $\mathbf{C}$ | n.                                 | Ε                       | F              | G              | н |                                      | л           | к |            | M | Ν |               | ᄄ              |
|                                                                               |                                                         | <b>No Date</b>                      | Time         | Point name                         |                         |                |                |   | U1 [V] U2 [V] U3 [V] f [Hz] Duration |             |   |            |   |   |               |                |
| $\overline{2}$                                                                |                                                         |                                     |              | 1 2014-02-05 09:17:16 U=100%, 1min | 230                     | 230            | 230            |   | 5060s                                |             |   |            |   |   |               |                |
| 3                                                                             |                                                         | 2 2014-02-05 09:17:16 U=Off. 1s     |              |                                    | $\overline{2}$          | $\overline{2}$ | $\overline{2}$ |   | 501s                                 |             |   |            |   |   |               |                |
| $\overline{4}$                                                                |                                                         |                                     |              | 3 2014-02-05 09:17:16 U=100%, 50ms | 230                     | 230            | 230            |   | 50 50 ms                             |             |   |            |   |   |               |                |
|                                                                               |                                                         | 4 2014-02-05 09:17:16 U=Off, 1s     |              |                                    | $\overline{\mathbf{2}}$ | $\overline{2}$ |                |   | 501s                                 |             |   |            |   |   |               |                |
| $\frac{5}{6}$                                                                 |                                                         |                                     |              | 5 2014-02-05 09:17:16 U=100%, 50ms | 230                     | 230            | 230            |   | 50 50 ms                             |             |   |            |   |   |               |                |
|                                                                               |                                                         | 6 2014-02-05 09:17:16 U=Off. 1s     |              |                                    | $\overline{2}$          |                | $\overline{2}$ |   | 501s                                 |             |   |            |   |   |               |                |
| $\overline{8}$                                                                |                                                         |                                     |              | 7 2014-02-05 09:17:16 U=100%, 1min | 230                     | 230            | 230            |   | 5060s                                |             |   |            |   |   |               |                |
| 9                                                                             |                                                         |                                     |              |                                    |                         |                |                |   |                                      |             |   |            |   |   |               |                |
|                                                                               |                                                         | $\frac{10}{ 4 4 }$ >   M \ Points / |              |                                    |                         |                |                |   |                                      |             |   |            |   |   |               |                |
|                                                                               |                                                         |                                     |              |                                    |                         |                |                |   |                                      | $  \cdot  $ |   |            |   |   |               |                |
| Gotowy                                                                        |                                                         |                                     |              |                                    |                         |                |                |   |                                      |             |   | <b>NUM</b> |   |   | 11            |                |

Fig.1.9. *MS Excel* program with exported parameters of measurement points

1.5. Example of realization of a voltage interruptions of ∆U = 100%, 1s.

Example (Fig.1.10) shows realization of a *voltage interruptions of ∆U = 100%, 1s* with C300 calibrator. Interruptions are recorded by Caltest 300 Analyser connected to the voltage output U1 of C300 calibrator.

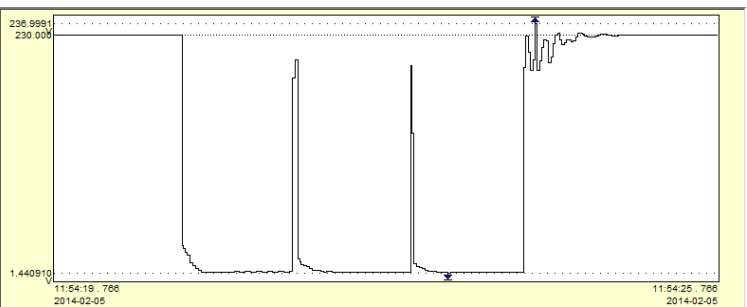

Fig.1.10. Realization of a *voltage interruptions of ∆U = 100%, 1s* with C300 calibrator

#### **2. Voltage interruptions of ∆U = 100%, two cycles at rated frequency**

To test the DUT the user have to:

- − create a *Device* file with parameters of the DUT (chapter 2.1),
- − create a *Procedure* file with procedure test points (chapter 2.2),
- − perform an automatic test (chapter 2.3),
- − edit and save to a file test parameters (chapter 2.4).

Example of realization of a *voltage interruptions of ∆U = 100%, two cycles at rated frequency* is presented in chapter 2.5.

## 2.1. *Device* FUNCTION

Configuration of the *Device* file for the DUT is presented in Fig.2.1 and consists of:

- − nominal voltage U = 230V value of a power supply of the DUT,
- − nominal frequency f = 50Hz value of a power supply of the DUT,

To create a *Type* file (Fig.2.1) the user have to:

a) press the *Device* of the *Power Quality / Fast Ramp* function (pos.1) and specify the DUT name (pos.2),

b) set the nominal parameters of the DUT (pos.3) and *Comment* of the *Device* file (pos.4),

c) save the *Device* file (pos.5).

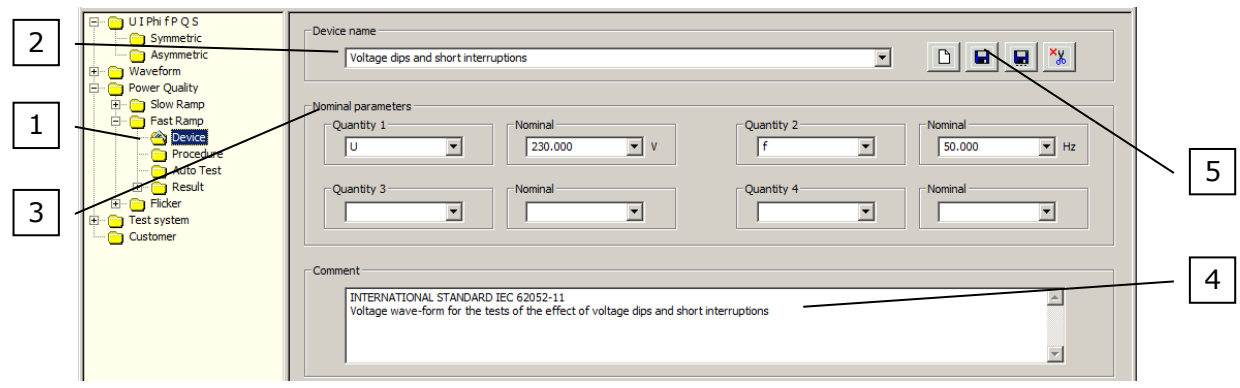

Fig.2.1. Configuration of a *device* function for *voltage dips and short interruption* tests

## 2.2. *Procedure* FUNCTION

Configuration of the procedure for a *voltage interruptions of ∆U = 100%, two cycles at rated frequency* test is presented in Fig.2.2. This procedure contains from 3 points: − U=100%, 1min,

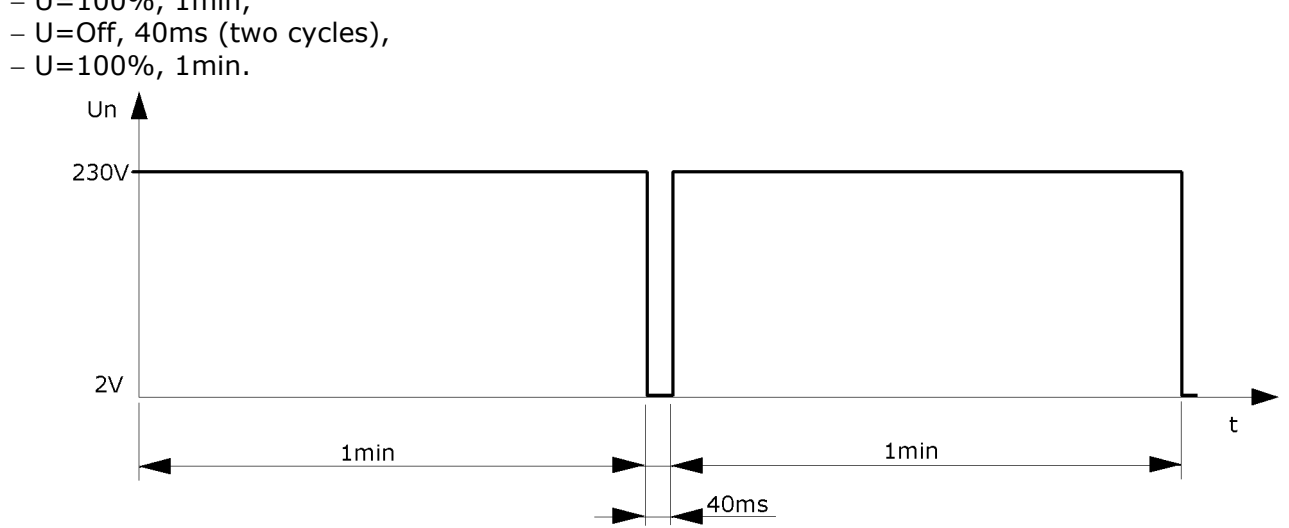

Fig.2.2. *Voltage interruptions of ∆U = 100%, two cycles at rated frequency*

## **2. Voltage interruptions of ∆U = 100%, two cycles at rated frequency cont.**

To create a *Procedure* file (Fig.2.3) the user have to:

- a) press the *Procedure* of the *Power Quality / Fast Ramp* function (pos.1) and specify the *Procedure name* (pos.2),
- b) set the *Test point's* parameters (pos.3):
	- point name to U=100%, 1min,
	- voltage U to 230V,
	- frequency f to 50Hz,
	- current I to STB (currents off),
	- phase angle  $\Phi$  to  $0^{\circ}$ ,
	- angle between voltages  $\angle$ U12 to 120 $^{\circ}$  and  $\angle$ U31 to -120 $^{\circ}$ ,
	- rotation to L123,
- c) set the *Change setting's Duration* time (pos.4) to 60 s (seconds),
	- *UP=230V* (nominal power supply of the DUT),
- d) add configured point to the procedure (pos.5),
- e) repeat points from *b)* to *d)* to add rest of test points (according to Fig.2.2) change will be required only in:
	- point name,
	- voltage U: 230V for U=100% and 2V for U=Off,
	- *Duration* time,
- f) save the procedure file (pos.6).

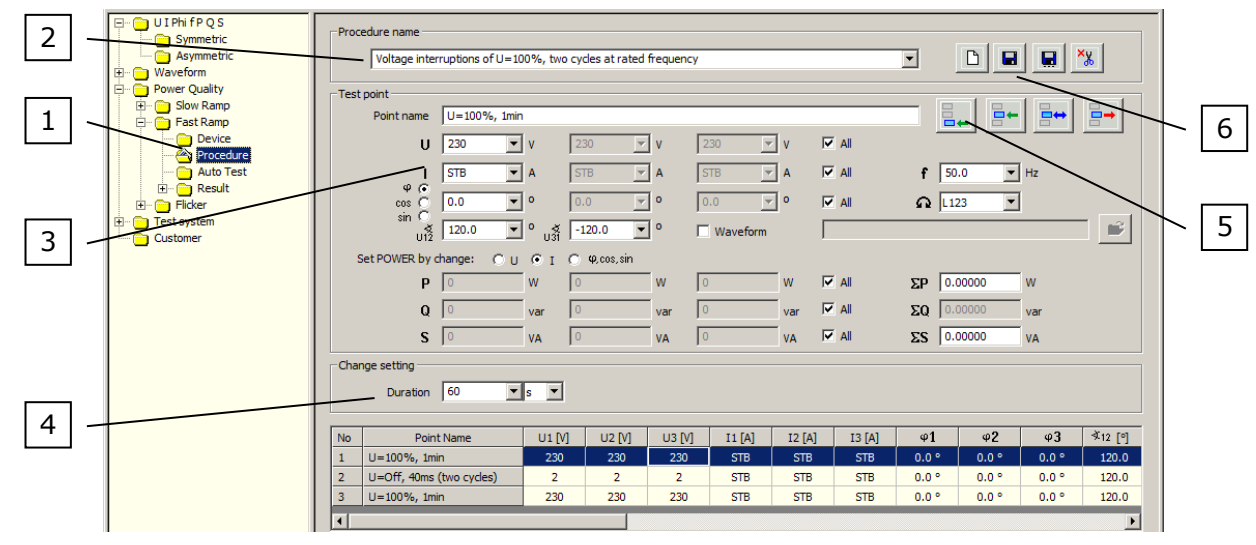

Fig.2.3. Configuration of a *voltage interruptions of ∆U = 100%, two cycles at rated frequency* test

## 2.3. *Autotest* FUNCTION

In Fig.2.4, 2.5 and 2.6 are presented *Autotest* function with selected procedure points, procedure in progress and finished procedure.

To perform a test the user have to:

- a) press the *Autotest* of the *Power Quality / Fast Ramp* function (pos.1 Fig.2.4),
- b) choose a correct *Procedure name* (pos.2 Fig.2.4) and *Device name* (pos.3 Fig.2.4),
- c) select all *Test points* (pos.4 Fig.2.4) and press the *Start* button (pos.5 Fig.2.4).
- d) wait until procedure is not finished (Fig.2.6).

When the procedure is in progress the user can abort a procedure (in any time) by the *Stop* button (pos.1 Fig.2.5).

### **2. Voltage interruptions of ∆U = 100%, two cycles at rated frequency cont.**

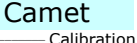

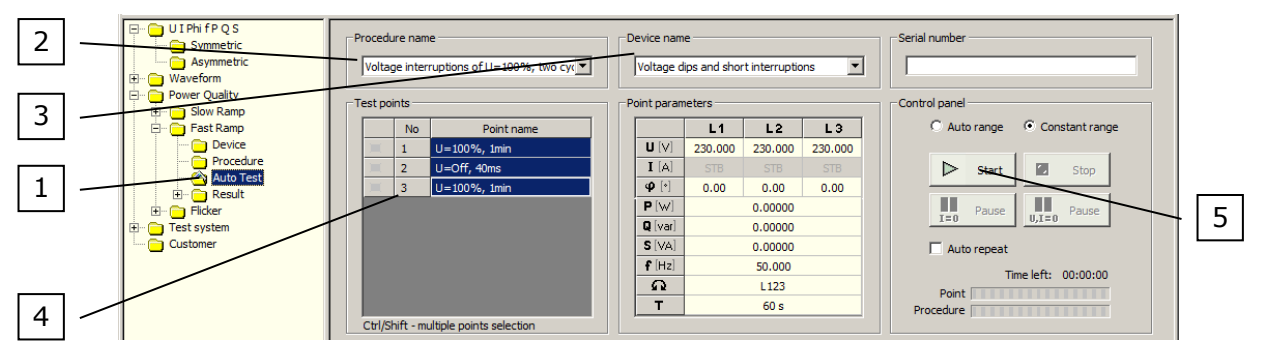

Fig.2.4. *Autotest* function with selected procedure points

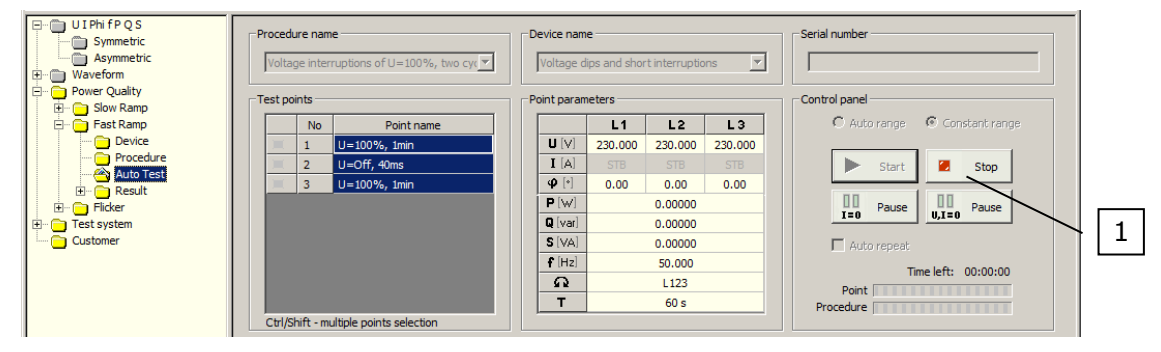

Fig.2.5. *Autotest* function with procedure in progress

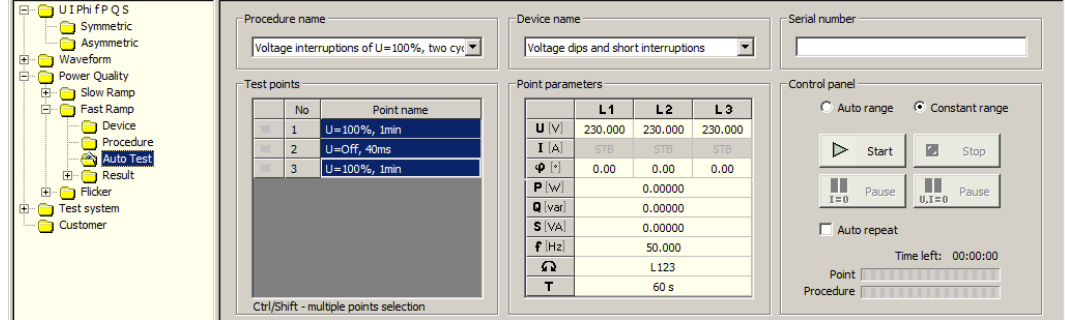

Fig.2.6. *Autotest* function with finished procedure

## 2.4. *Result* FUNCTION

To view a table with parameters of measurement points (Fig.2.7) the user have to press the *Table* of the *Power Quality / Fast Ramp / Result* function (pos.1). After that the user can save to the file (pos.2), print (pos.3) or export to the *MS Excel* test parameters (pos.4).

The *Result* table consists of parameters of measurement points and all information about settings (pos.5), including: point name, date, time, all parameters of the Calibrator and Duration.

To export data to *MS Excel* program the user have to press the *Export to Excel* button (pos.4 Fig.2.7). After that appear *Export to Excel* window (pos.1 Fig.2.8) with fields to set the parameters of a data to export (pos.2 Fig.2.8). When the user confirm changes by the *OK* button (pos.3 Fig.2.8) then a *MS Excel* program run with exported test parameters (Fig.2.9).

### **2. Voltage interruptions of ∆U ∆U = 100%, two cycles at rated frequency cont.**

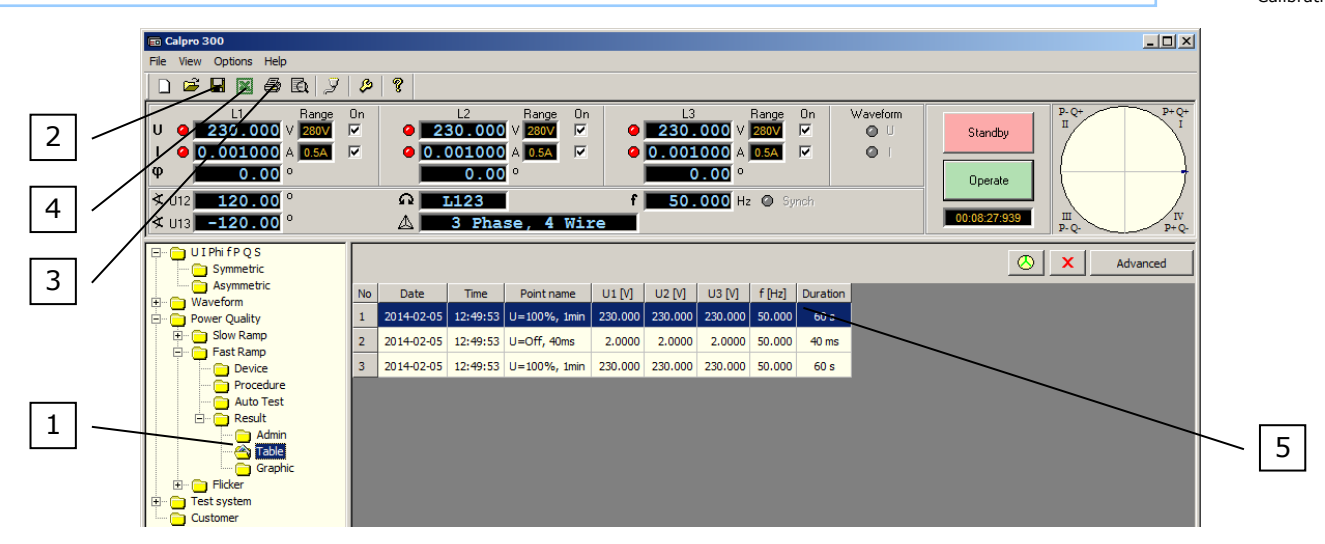

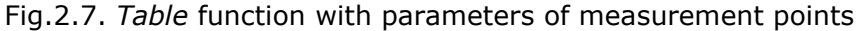

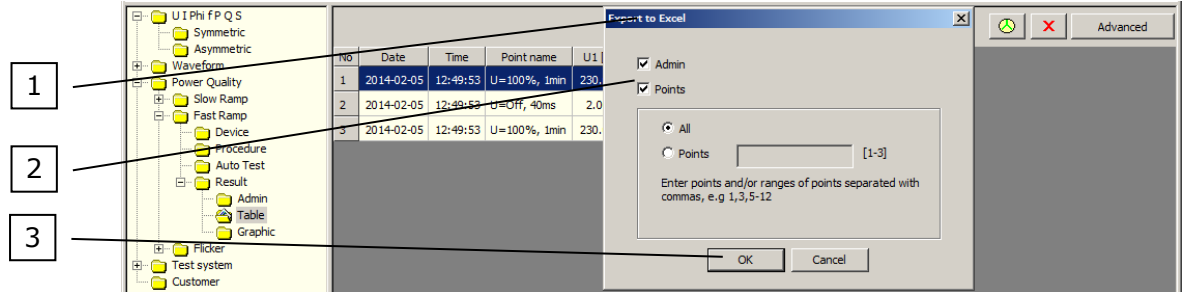

Fig.2.8. *Table* function with *Export to Excel* window

|                                                                                        | <b>Ed Microsoft Excel - Arkusz1</b>                     |                                      |      |                                    |                |     |                |   |                                       |             |   |  |            |   | $\Box$ D $\times$ |
|----------------------------------------------------------------------------------------|---------------------------------------------------------|--------------------------------------|------|------------------------------------|----------------|-----|----------------|---|---------------------------------------|-------------|---|--|------------|---|-------------------|
|                                                                                        | Pik Edycja Widok Wstaw Format Narzędzia Dane Okno Pomoc |                                      |      |                                    |                |     |                |   |                                       |             |   |  |            |   | $-10$ $\times$    |
|                                                                                        |                                                         |                                      |      |                                    |                |     |                |   |                                       |             |   |  |            |   | $\ddot{\cdot}$    |
| Rysuj - De G   Autokształty - \ \ □ ○ 囶 4  図   ⑦ - <u>ノ</u> - A - 三   三 目 ■ <i>自</i> - |                                                         |                                      |      |                                    |                |     |                |   |                                       |             |   |  |            |   |                   |
| A16<br>$\equiv$                                                                        |                                                         |                                      |      |                                    |                |     |                |   |                                       |             |   |  |            |   |                   |
|                                                                                        | A                                                       | B                                    | c    | D                                  | F              |     | G              | н |                                       | л           | к |  | M          | N | $0 -$             |
|                                                                                        |                                                         | <b>No Date</b>                       | Time | Point name                         |                |     |                |   | U1 [V] U2 [V] U3 [V] If [Hz] Duration |             |   |  |            |   |                   |
| $\overline{2}$                                                                         |                                                         |                                      |      | 1 2014-02-05 12:49:53 U=100%, 1min | 230            | 230 | 230            |   | 5060s                                 |             |   |  |            |   |                   |
| 3                                                                                      |                                                         |                                      |      | 2 2014-02-05 12:49:53 U=Off. 40ms  | $\overline{2}$ |     | $\overline{2}$ |   | 50 40 ms                              |             |   |  |            |   |                   |
| $\overline{4}$                                                                         |                                                         |                                      |      | 3 2014-02-05 12:49:53 U=100%. 1min | 230            | 230 | 230            |   | 5060s                                 |             |   |  |            |   |                   |
| 5                                                                                      |                                                         |                                      |      |                                    |                |     |                |   |                                       |             |   |  |            |   |                   |
| 6                                                                                      |                                                         |                                      |      |                                    |                |     |                |   |                                       |             |   |  |            |   |                   |
|                                                                                        |                                                         |                                      |      |                                    |                |     |                |   |                                       |             |   |  |            |   |                   |
| 8                                                                                      |                                                         |                                      |      |                                    |                |     |                |   |                                       |             |   |  |            |   |                   |
| 9                                                                                      |                                                         |                                      |      |                                    |                |     |                |   |                                       |             |   |  |            |   |                   |
|                                                                                        |                                                         | $\frac{10}{ 4 4 }$ > $\sqrt{Points}$ |      |                                    |                |     |                |   |                                       | $  \cdot  $ |   |  |            |   |                   |
|                                                                                        |                                                         |                                      |      |                                    |                |     |                |   |                                       |             |   |  |            |   |                   |
|                                                                                        | Gotowy                                                  |                                      |      |                                    |                |     |                |   |                                       |             |   |  | <b>NUM</b> |   | 7                 |

Fig.2.9. *MS Excel* program with exported parameters of measurement points

2.5. Example of realization of a *voltage interruptions of ∆U = 100%, two cycles at rated frequency*.

Example (Fig.2.10) shows realization of a *voltage interruptions of ∆U = 100%, two cycles at rated frequency* with C300 calibrator. Interruptions are recorded by Caltest 300 Analyser connected to the voltage output U1 of C300 calibrator.

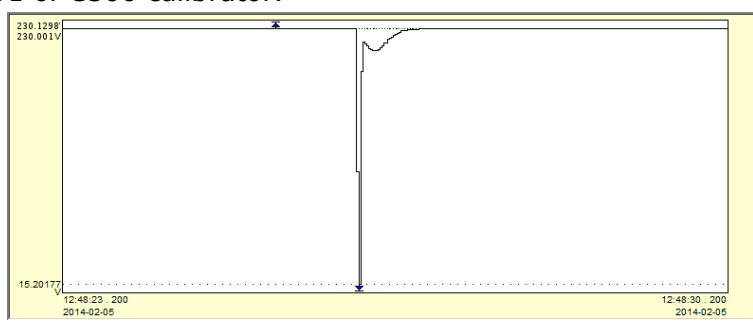

Fig.2.10. Realization of a *voltage interruptions of ∆U = 100%, two cycles at rated frequency* with C300 calibrator

#### **3. Voltage dips of ∆U = 50%**

To test the DUT the user have to:

- − create a *Device* file with parameters of the DUT (chapter 3.1),
- − create a *Procedure* file with procedure test points (chapter 3.2),
- − perform an automatic test (chapter 3.3),
- − edit and save to a file test parameters (chapter 3.4).

Example of realization of a *voltage dips of ∆U = 50%* is presented in chapter 3.5.

## 3.1. *Device* FUNCTION

Configuration of the *Device* file for the DUT is presented in Fig.3.1 and consists of: − nominal voltage U = 230V value of a power supply of the DUT,

− nominal frequency f = 50Hz value of a power supply of the DUT,

To create a *Type* file (Fig.3.1) the user have to:

- a) press the *Device* of the *Power Quality / Fast Ramp* function (pos.1) and specify the DUT name (pos.2),
- b) set the nominal parameters of the DUT (pos.3) and *Comment* of the *Device* file (pos.4), c) save the *Device* file (pos.5).

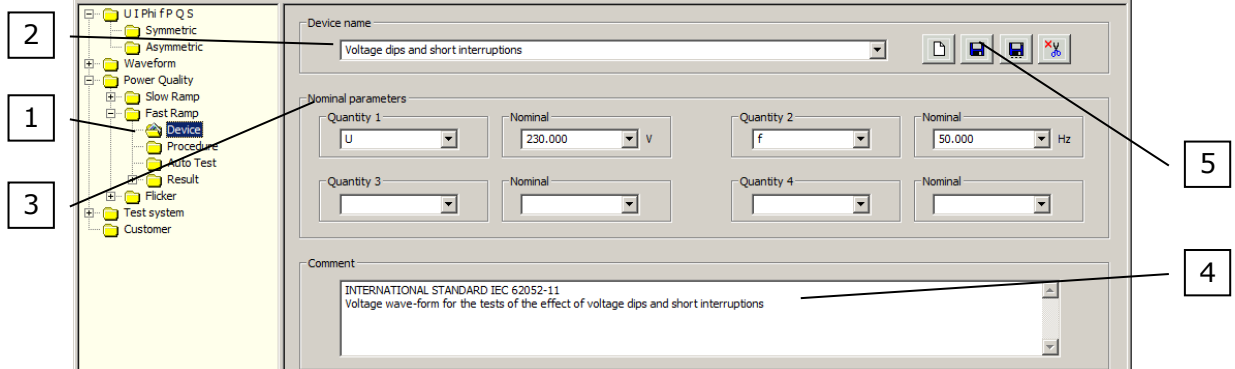

Fig.3.1. Configuration of the *device* function for *voltage dips and short interruption* tests

## 3.2. *Procedure* FUNCTION

Configuration of the procedure for a *voltage dips of ∆U = 50%* test is presented in Fig.3.2. This procedure contains from 3 points:

− U=100%, 1min,

− U=50%, 1min,

− U=100%, 1min.

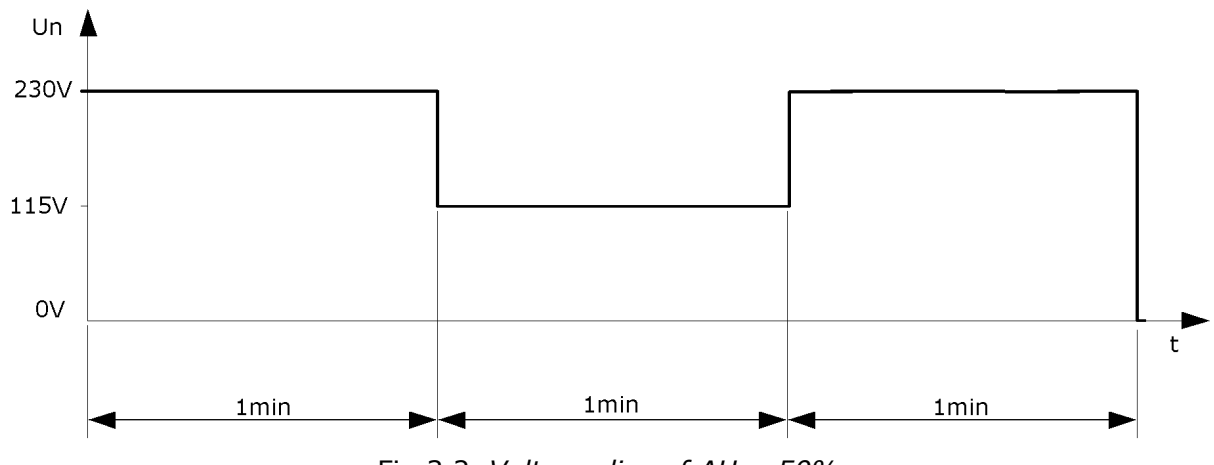

Fig.3.2. *Voltage dips of ∆U = 50%*

#### **3. Voltage dips of ∆U = 50% cont.**

a) press the *Procedure* of the *Power Quality / Fast Ramp* function (pos.1) and specify the *Procedure name* (pos.2),

\_\_\_\_\_\_\_\_\_\_\_\_ Calibration

Camet

- b) set the *Test point's* parameters (pos.3):
	- point name to U=100%, 1min,
	- voltage U to 230V,
	- frequency f to 50Hz,
	- current I to STB (currents off),
	- phase angle  $\varphi$  to  $0^{\circ}$ ,
	- angle between voltages  $\angle$ U12 to 120 $^{\circ}$  and  $\angle$ U31 to -120 $^{\circ}$ ,
	- rotation to L123,
- c) set the *Change setting's Duration* time (pos.4) to 60 s (seconds),
	- *UP=230V* (nominal power supply of the DUT),
- d) add configured point to the procedure (pos.5),
- e) repeat points from *b)* to *d)* to add rest of test points (according to Fig.3.2) change will be required only in:
	- point name,
	- voltage U: 230V for  $U=100\%$  and 115V for  $U=50\%$ .
- f) save the procedure file (pos.6).

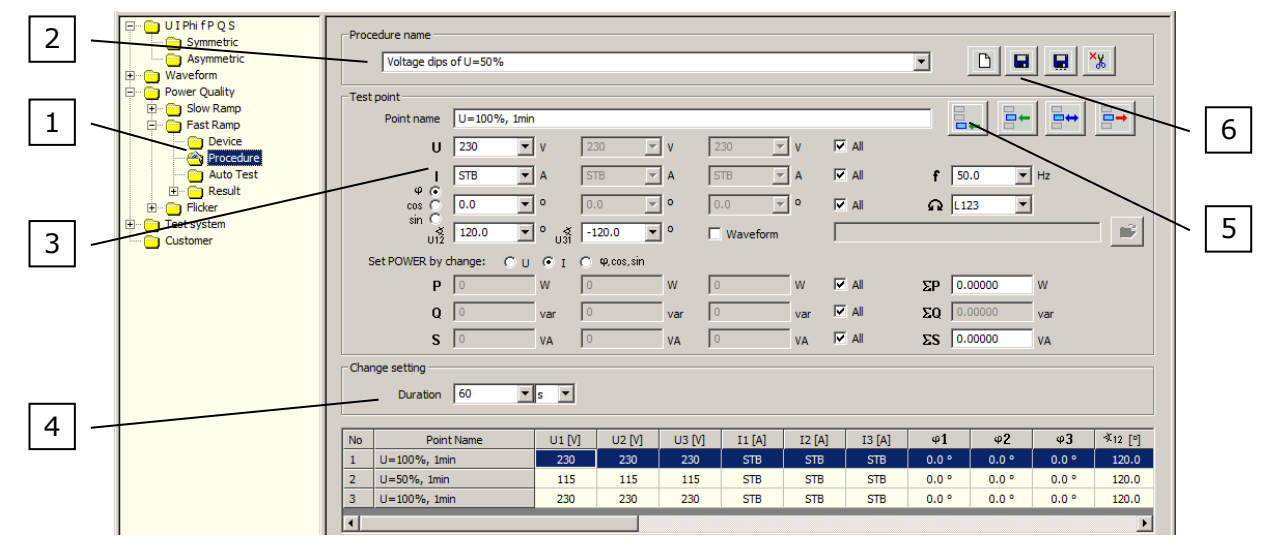

Fig.3.3. Configuration of the *voltage dips of ∆U = 50%* test

## 3.3. *Autotest* FUNCTION

In Fig.3.4, 3.5 and 3.6 are presented *Autotest* function with selected procedure points, procedure in progress and finished procedure.

To perform a test the user have to:

- a) press the *Autotest* of the *Power Quality / Fast Ramp* function (pos.1 Fig.3.4),
- b) choose a correct *Procedure name* (pos.2 Fig.2.4) and *Device name* (pos.3 Fig.3.4),
- c) select all *Test points* (pos.4 Fig.3.4) and press the *Start* button (pos.5 Fig.3.4).
- d) wait until procedure is not finished (Fig.3.6).

When the procedure is in progress the user can abort a procedure (in any time) by the *Stop* button (pos.1 Fig.3.5).

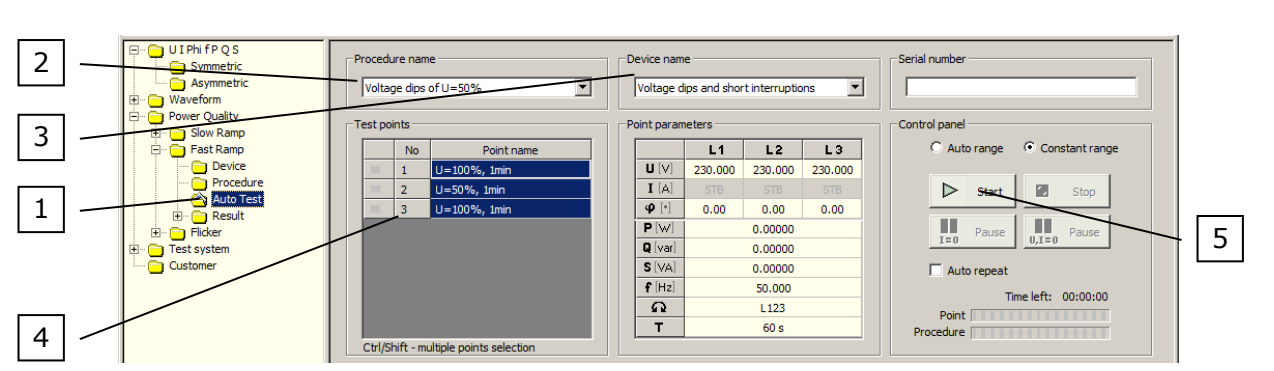

\_\_\_\_\_\_\_\_\_\_\_\_ Calibration

Camet

Fig.3.4. *Autotest* function with selected procedure points

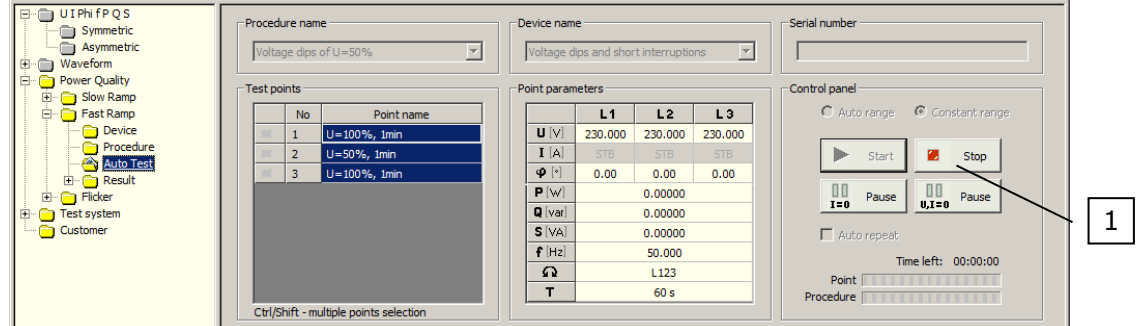

Fig.3.5. *Autotest* function with procedure in progress

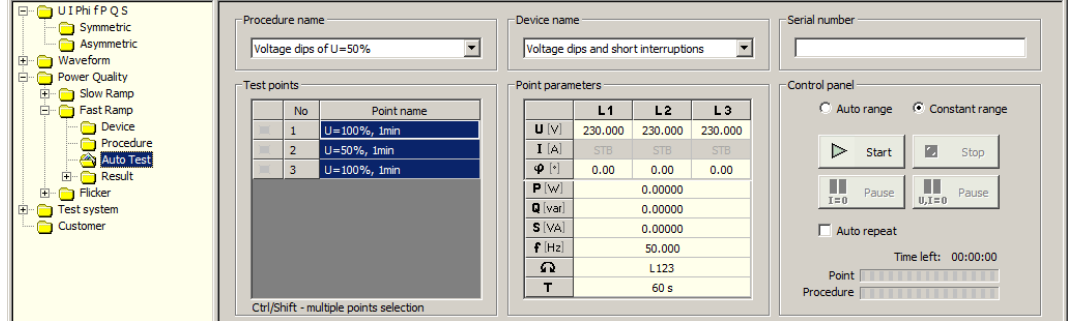

Fig.3.6. *Autotest* function with finished procedure

# 3.4. *Result* FUNCTION

**3. Voltage dips of ∆U = 50% cont.**

To view a table with parameters of measurement points (Fig.3.7) the user have to press the *Table* of the *Power Quality / Fast Ramp / Result* function (pos.1). After that the user can save to the file (pos.2), print (pos.3) or export to the *MS Excel* test parameters (pos.4).

The *Result* table consists of parameters of measurement points and all information about settings (pos.5), including: point name, date, time, all parameters of the Calibrator and Duration.

To export data to *MS Excel* program the user have to press the *Export to Excel* button (pos.4 Fig.3.7). After that appear *Export to Excel* window (pos.1 Fig.3.8) with fields to set the parameters of a data to export (pos.2 Fig.3.8). When the user confirm changes by the *OK* button (pos.3 Fig.3.8) then a *MS Excel* program run with exported test parameters (Fig.3.9).

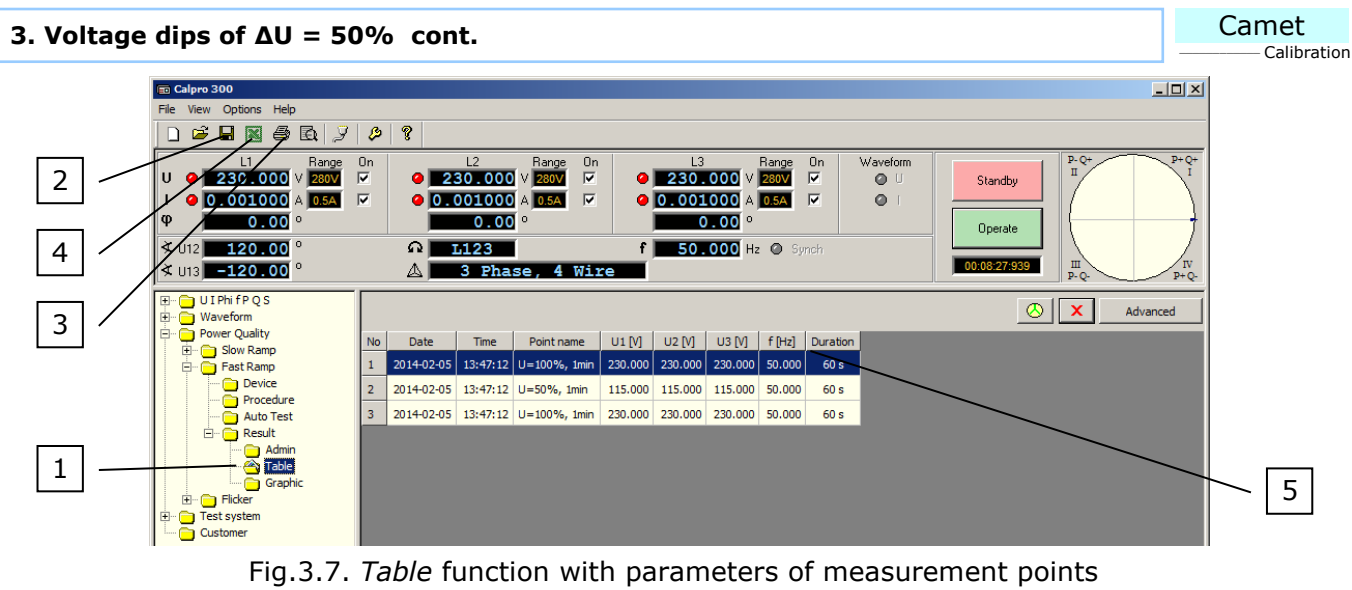

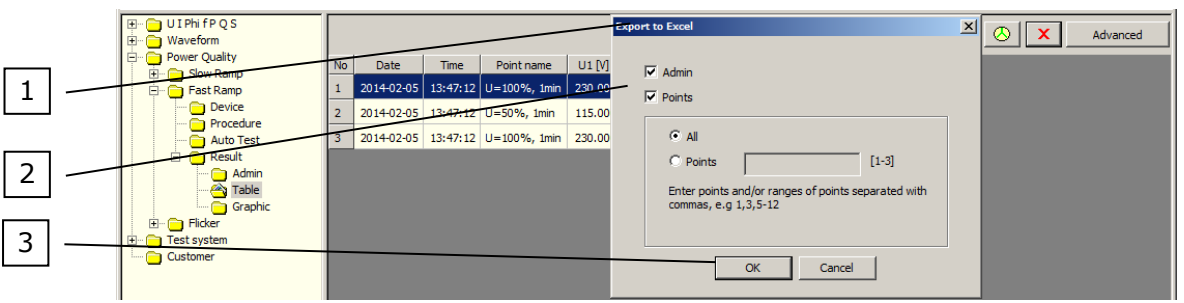

Fig.3.8. *Table* function with *Export to Excel* window

|                                                                                                    | Microsoft Excel - Arkusz1                               |                                          |               |                                    |     |     |     |   |                                      |             |   |  |   | $   \times$ |       |  |
|----------------------------------------------------------------------------------------------------|---------------------------------------------------------|------------------------------------------|---------------|------------------------------------|-----|-----|-----|---|--------------------------------------|-------------|---|--|---|-------------|-------|--|
|                                                                                                    | Pik Edycja Widok Wstaw Format Narzędzia Dane Okno Pomoc |                                          |               |                                    |     |     |     |   |                                      |             |   |  |   | $-10x$      |       |  |
| $ \bigcirc$ $\bigcirc$ $\bigcirc$ |                                                         |                                          |               |                                    |     |     |     |   |                                      |             |   |  |   |             |       |  |
| Rysuj - Q; ⓒ   Autokształty - \ \ □ 〇 囶 4[ 见   ⑦ - <u>ℐ - A</u> - 亖 ≕ 弓 ■ <i>自</i> 。                                                                                                    |                                                         |                                          |               |                                    |     |     |     |   |                                      |             |   |  |   |             |       |  |
| A17<br>$\equiv$                                                                                                    |                                                         |                                          |               |                                    |     |     |     |   |                                      |             |   |  |   |             |       |  |
|                                                                                                    | $\mathbf{A}$                                            | $\overline{B}$                           | $\mathcal{C}$ | n                                  |     |     | G   | н |                                      |             | к |  | M | N           | $0 -$ |  |
| 1                                                                                                    |                                                         | <b>No Date</b>                           | Time          | Point name                         |     |     |     |   | U1 [V] U2 [V] U3 [V] f [Hz] Duration |             |   |  |   |             |       |  |
| $\begin{array}{c} 2 \\ 3 \\ 4 \end{array}$                                                                                                    |                                                         |                                          |               | 1 2014-02-05 13:47:12 U=100%, 1min | 230 | 230 | 230 |   | 5060s                                |             |   |  |   |             |       |  |
|                                                                                                    |                                                         |                                          |               | 2 2014-02-05 13:47:12 U=50%, 1min  | 115 | 115 | 115 |   | 5060s                                |             |   |  |   |             |       |  |
|                                                                                                    |                                                         |                                          |               | 3 2014-02-05 13:47:12 U=100%, 1min | 230 | 230 | 230 |   | 5060s                                |             |   |  |   |             |       |  |
| $\overline{5}$                                                                                                    |                                                         |                                          |               |                                    |     |     |     |   |                                      |             |   |  |   |             |       |  |
| $\overline{6}$                                                                                                    |                                                         |                                          |               |                                    |     |     |     |   |                                      |             |   |  |   |             |       |  |
| $\overline{7}$                                                                                                    |                                                         |                                          |               |                                    |     |     |     |   |                                      |             |   |  |   |             |       |  |
| $\overline{\bf 8}$                                                                                                    |                                                         |                                          |               |                                    |     |     |     |   |                                      |             |   |  |   |             |       |  |
| $\overline{9}$                                                                                                    |                                                         |                                          |               |                                    |     |     |     |   |                                      |             |   |  |   |             |       |  |
|                                                                                                    |                                                         | $\frac{10}{11}$ + $\rightarrow$ H Points |               |                                    |     |     |     |   |                                      | $  \cdot  $ |   |  |   |             |       |  |
| Gotowy                                                                                                    |                                                         |                                          |               |                                    |     |     |     |   |                                      | <b>NUM</b>  |   |  |   |             |       |  |

Fig.3.9. *MS Excel* program with exported parameters of measurement points

3.5. Example of realization of a *voltage dips of ∆U = 50%*.

Example (Fig.3.10) shows realization of a *voltage dips of ∆U = 50%* with C300 calibrator. Dips are recorded by Caltest 300 Analyser connected to the voltage output U1 of C300 calibrator.

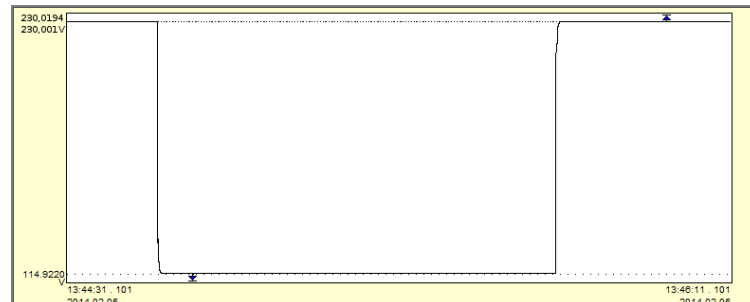

Fig.3.10. Realization of a *voltage dips of ∆U = 50%* with C300 calibrator

**Calmet.** *Smart solution gives high quality and reasonable price.*

Calmet Ltd Kukulcza 18, 65-472 Zielona Gora, Poland Phone +48 68 324 04 56 Fax +48 68 324 04 57 E-mail: mail@calmet.com.pl Web access: [http://www.calmet.com.pl](http://www.calmet.com.pl/)